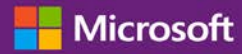

#### 客戶指南

2016年11月

本指南向您展示了如何使用 Microsoft 商務中心來搜尋使用者、邀請新的使用者以及指派或移除角色,以管理使用者的權限。如果您有一 個以上的 Microsoft 合作夥伴, 您也可以管理合作夥伴可見度, 讓部分合作夥伴檢視其他 Microsoft 合作夥伴訂購的授權和服務。

請先登入商務中心,從上層功能表選取帳戶,然後選取管理存取。

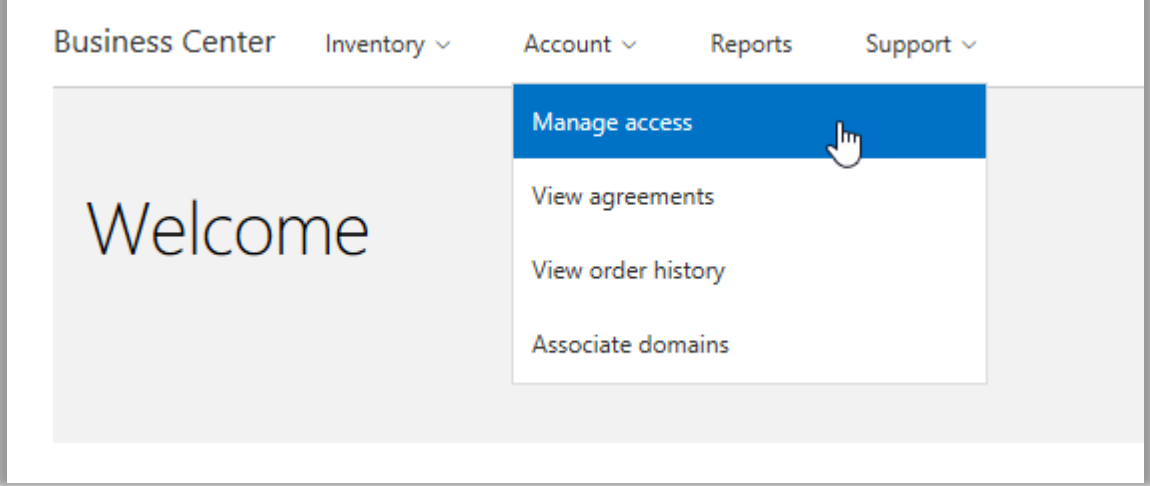

### 目錄

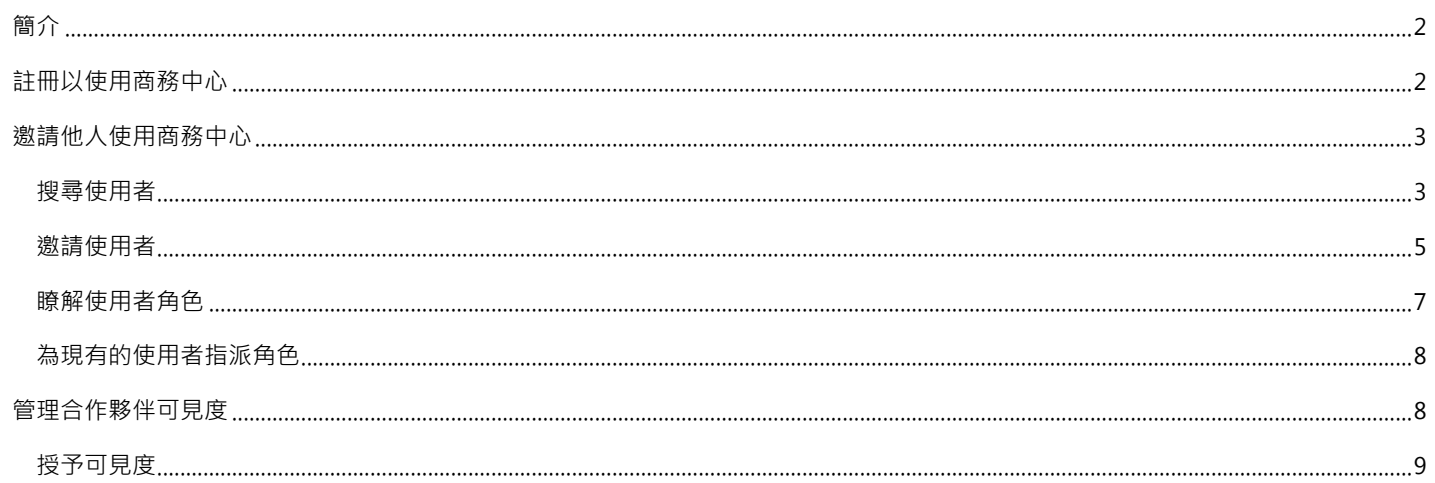

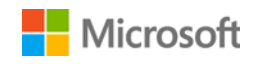

### <span id="page-1-0"></span>簡介

本快速入門指南將指導您完成商務中心內使用者管理和合作夥伴可見度指派的任務。

當您前往**管理存取**區段時,您將看到兩個分別名為**管理使用者**和**管理合作夥伴可見度**的標籤。

- ▶ 管理使用者標籤可用於搜尋使用者、邀請新的使用者以及指派或移除角色,以管理使用者的權限。
- **管理合作夥伴可見度**可用於讓客戶允許其 Microsoft 合作夥伴檢視其他合作夥伴為他們購買的權限和訂閱。

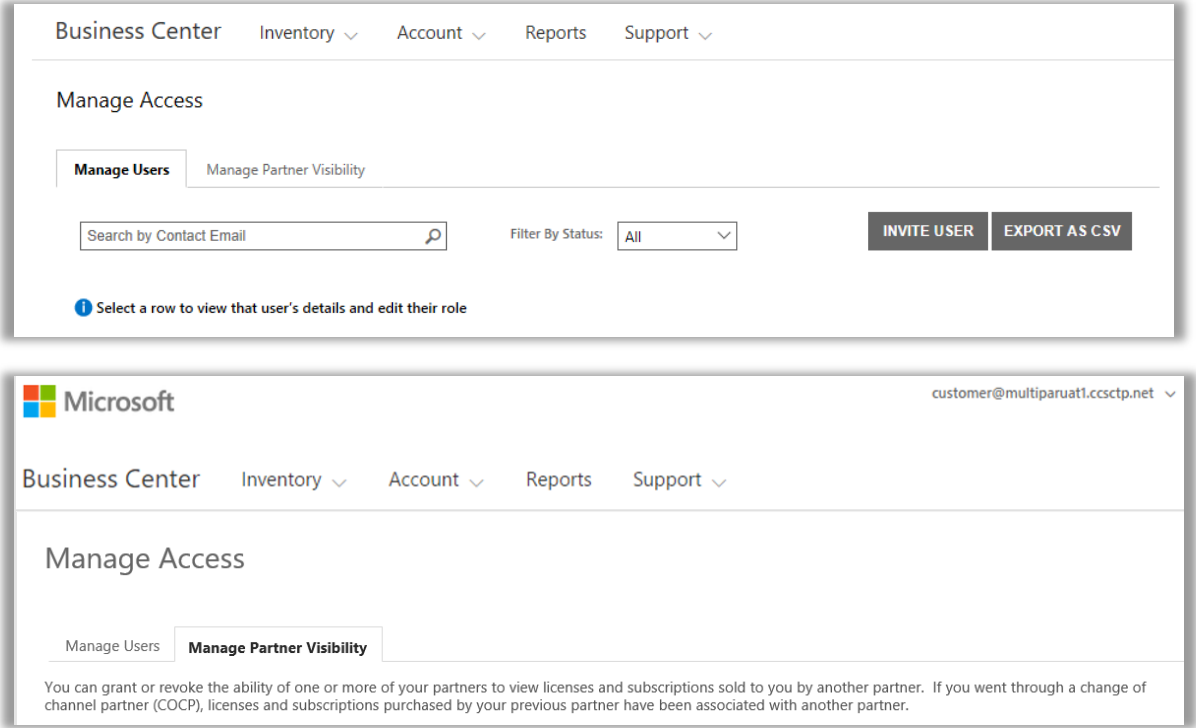

### <span id="page-1-1"></span>註冊以使用商務中心

**Microsoft 商務中心**適用於已簽署 Microsoft 產品和服務合約 (MPSA) 的組織。您組織內的人員可以使用該安全網站來安全地檢視採購 合約、檢視大量授權訂單、下載軟體、管理其他使用者以及更多其他內容 (視乎其角色而定)。

您可以使用您的組織指派給您的工作電子郵件地址登入商務中心,但您必須受到邀請。

在您組織的 Microsoft 產品和銷售合約 (MPSA) 中被指定為**採購帳戶管理員**的員工,將被安排執行首次登入商務中心並邀請組織內其他人 員登入的任務。

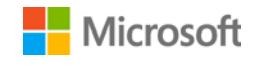

### <span id="page-2-0"></span>邀請他人使用商務中心

收到加入商務中心的邀請並執行首次登入之後,您可以開始邀請您組織中其他使用者,並管理他們的角色和權限。

想要管理現有使用者和邀請新的使用者,您必須已在商務中心被指派為組織的**帳戶管理員、合約管理員或使用者管理員**角色。(如需更多 關於角色的資訊,請參閱下方[的瞭解使用者角色部](#page-6-0)分。)

如果您不清楚自己擁有什麼角色,可按如下方法查看:

- 1. 在商務中心的任意頁面右上角,選取您的使用者名稱,然後選取我的設定檔。
- 2. 在**我的設定檔**頁面,您的**角色**將顯示在**合約號碼**和**採購帳戶號碼**旁**。**您可以同時擁有多個角色。

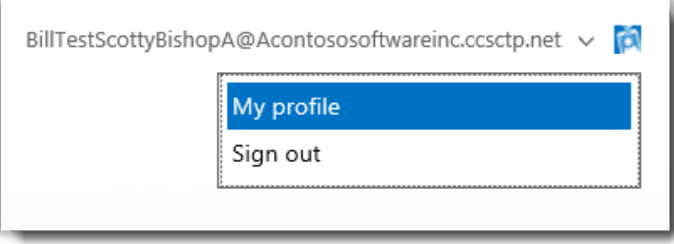

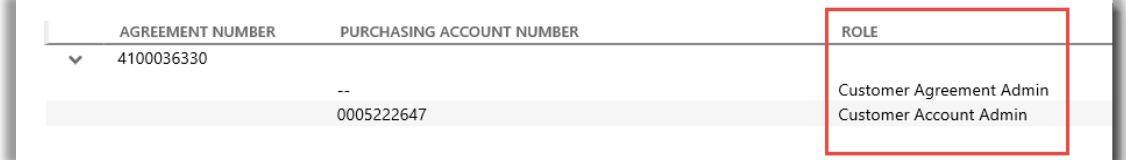

您的使用者角色列於我的**設定檔**頁面上。您可以同時擁有多個角色。

想要求新角色,請聯絡您組織中的**帳戶管理員、合約管理員**或**使用者管理員**。如果您不知道擔任上述角色的人員是誰,請詢問您的 Microsoft 合作夥伴。

#### <span id="page-2-1"></span>搜尋使用者

在您邀請您組織的新員工加入商務中心之前,您應檢查他們是否正在使用商務中心。想要搜尋他們:

- 1. 從上層功能表選取**帳戶**,然後選取**管理存取**。
- 2. 選取**管理使用者**標籤。

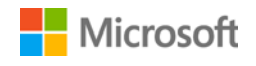

3. 在**按連絡人電子郵件地址搜尋**欄位中輸入其工作電子郵件地址(並非姓名)。

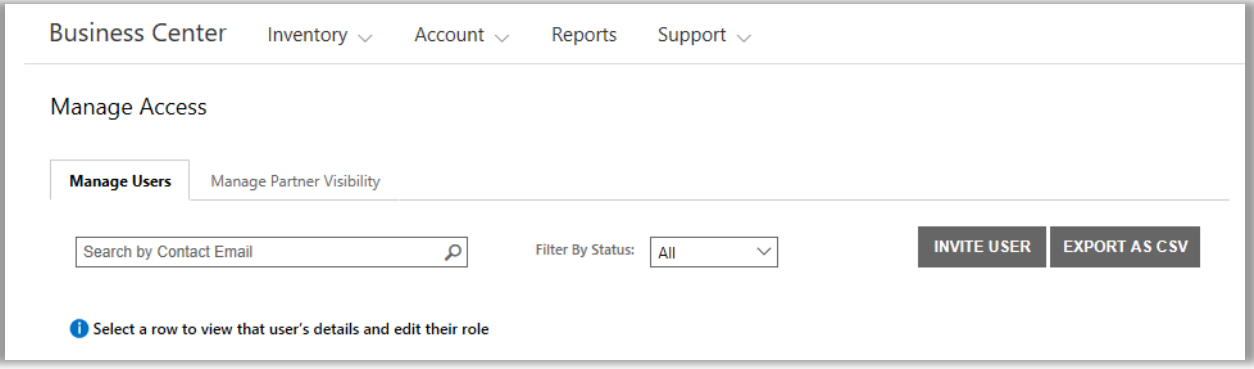

- 4. 搜尋之後,選取**按狀態篩選**,僅檢視擁有特定帳戶狀態的使用者。
	- **全部**:搜尋結果中顯示全部使用者。
	- **作用中:**搜尋結果中僅顯示至少登入過一次商務中心的作用中使用者。
	- **擱置:**搜尋結果中僅顯示已被新增並傳送**歡迎**郵件,但未登入商務中心的使用者。
	- **已過期:**搜尋結果將顯示已被邀請,但未在 Microsoft 傳送電子郵件訊息邀請他們加入商務中心之後 60 天限期內登入中心 並激活帳戶的使用者。

**注意︰**選取**全部**也會顯示已過期使用者。您可以使用此選項尋找已過期使用者並向他們重新傳送商務中心的邀請。

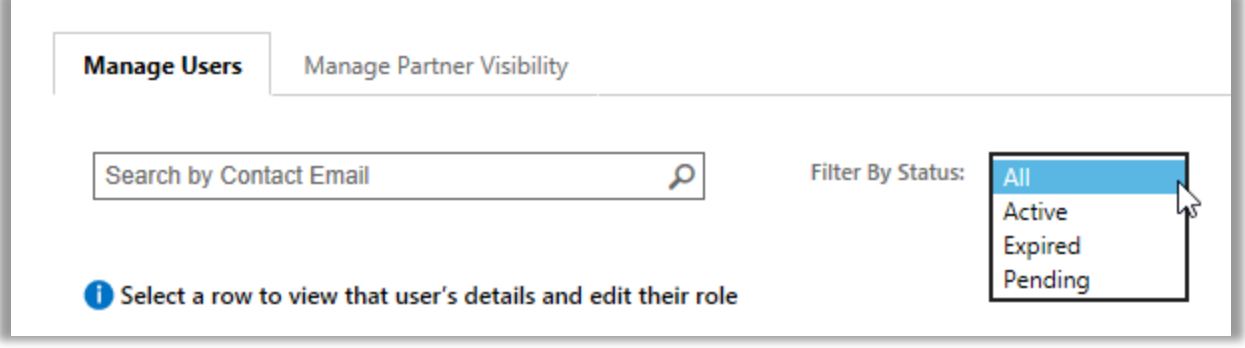

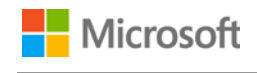

5. 選用: **排序和篩選**, 如果您需要更精簡地檢視搜尋結果。

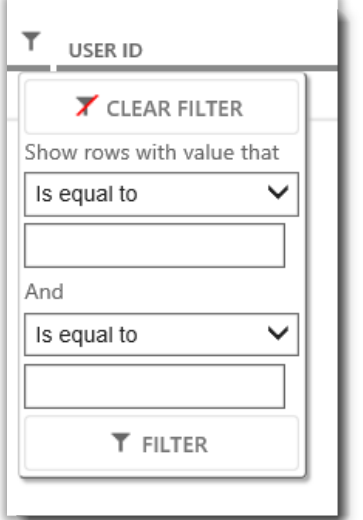

如果搜尋出很多結果,您可以整理並篩選這些結果

#### <span id="page-4-0"></span>邀請使用者

從組織中邀請新的使用者並授予其存取商務中心權限的方法如下:

1. 在**管理使用者**索引標籤上,選取**邀請使用者**。

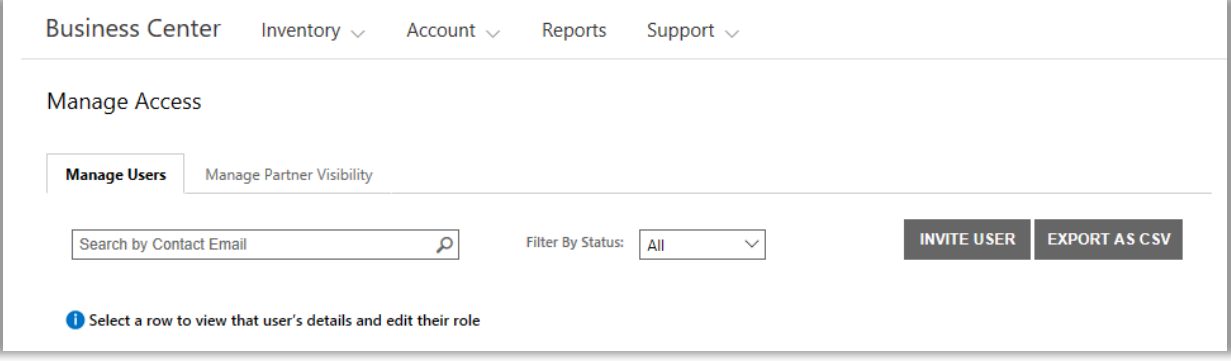

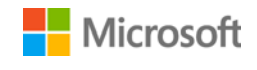

2. 在邀請使用者頁面上,填寫各欄位並選取邀請使用者。如果您想要繼續邀請其他人,選取邀請其他使用者。

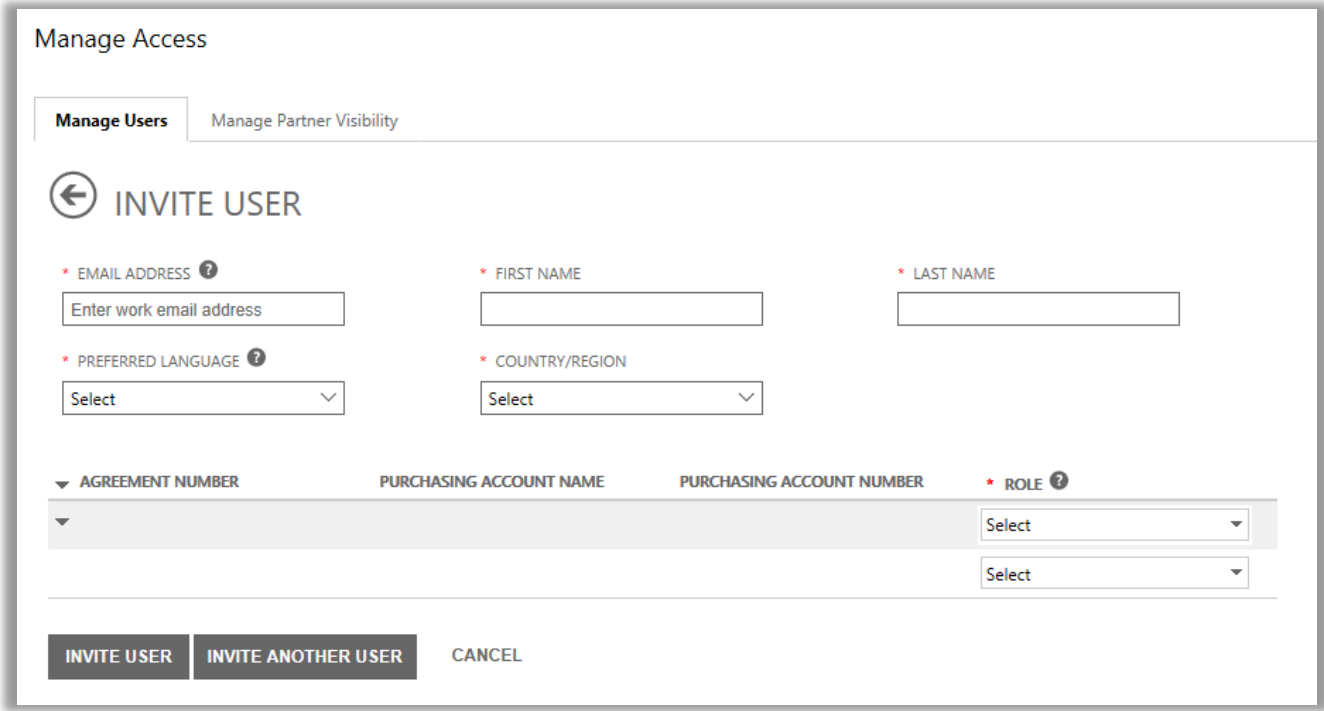

- **電子郵件地址:**此新使用者的工作電子郵件地址。
- 此新使用者的**名字**與**姓氏**。
- **慣用語言:**設定此使用者從商務中心收到的電子郵件通知的語言。
- **國家/地區**
- **角色:**打開此下拉式功能表,透過為此使用者指派下列一個或多個客戶角色,設定此使用者在商務中心內的權限。

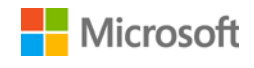

#### <span id="page-6-0"></span>瞭解使用者角色

您可以向您的使用者指派下列帶有商務中心權限等級的**客戶角色**。

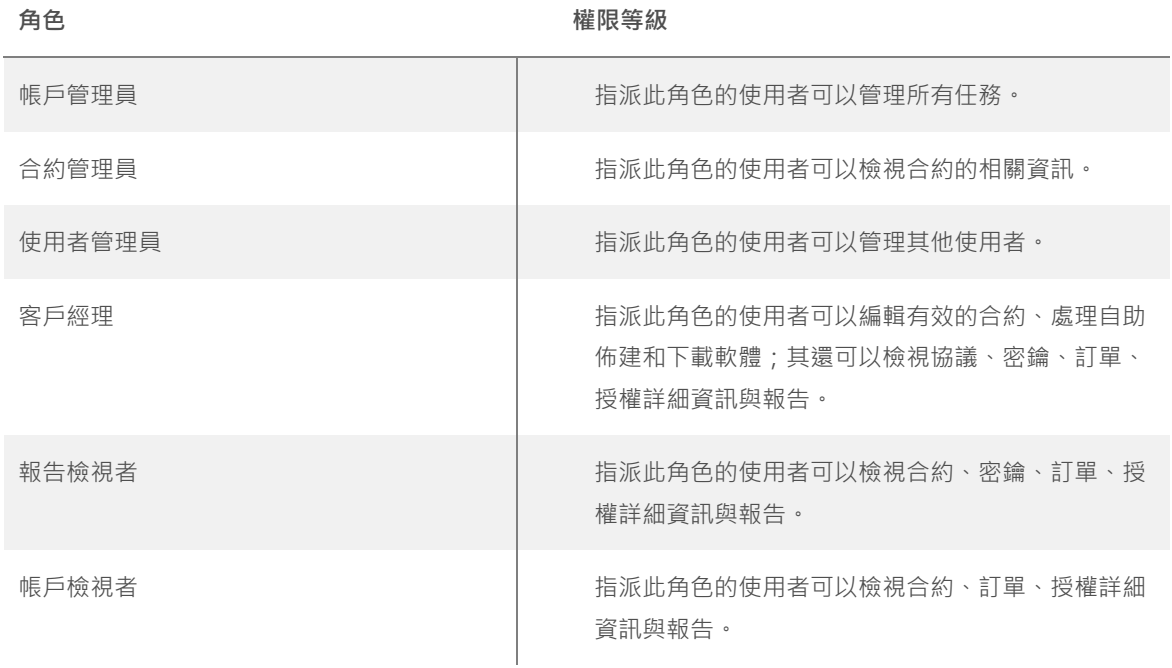

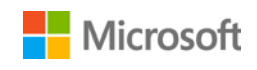

#### <span id="page-7-0"></span>為現有的使用者指派角色

更新現有使用者的詳細資料時,您可以在商務中心為他們指派一個或多個角色。

方法如下:

- 1. 選取**帳戶**,然後**管理使用者**。
- 2. 在**管理使用者**頁面上找到您希望編輯的使用者。
- 3. 選擇該使用者,打開**使用者詳細資訊**頁面。
- 4. 選擇**編輯**,選取或刪除**角色**功能表內此使用者的角色,然後選取**儲存**。

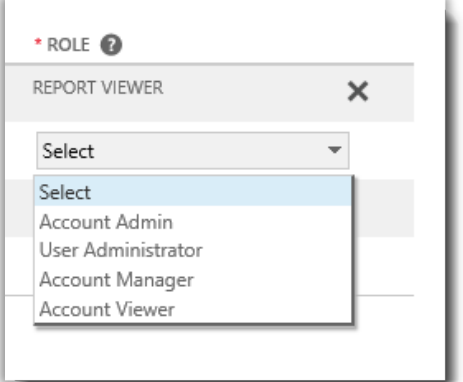

### <span id="page-7-1"></span>管理合作夥伴可見度

如果您的組織擁有一個以上 Microsoft 合作夥伴,您可使用**管理合作夥伴可見度**標籤,以允許您的部分合作夥伴檢視其他 Microsoft 合作 夥伴訂購的授權和服務。您的合作夥伴將可以在**大量授權合作夥伴中心**檢視這些授權和服務,該中心是一個類似於 Microsoft 商務中心的 安全網站,供 Microsoft 合作夥伴使用。

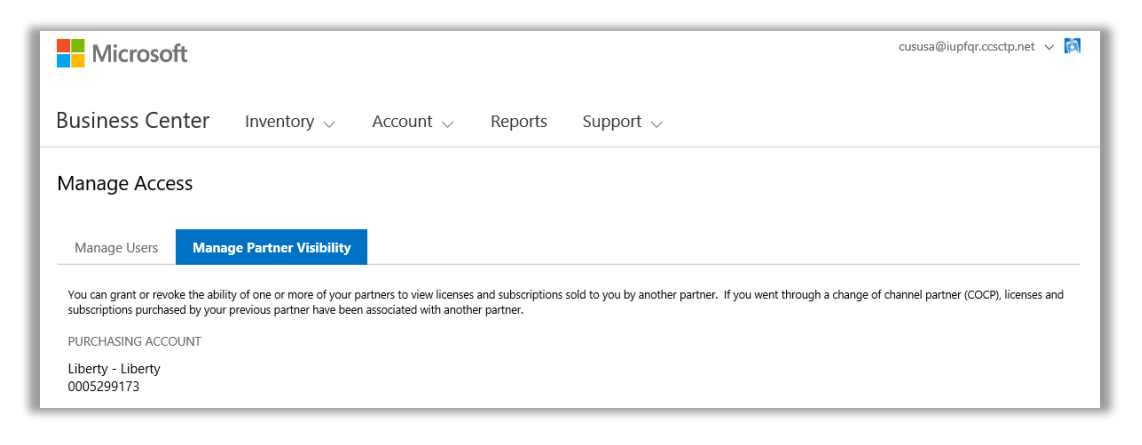

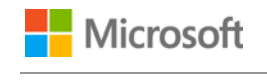

依據預設,合作夥伴僅可以檢視他們為您訂購的授權和訂閱。他們無法檢視您的其他合作夥伴為您訂購的授權和訂閱,除非您授予他們此 權限。

如果您不希望某合作夥伴繼續檢視另一個合作夥伴為您訂購的授權和服務,可以在後期撤銷此權限。

**注意︰**如果您使用 *Microsoft* 執行了通路合作夥伴變更 *(COCP)* 程序,之前一位合作夥伴購買的授權和訂閱將自動與您的新合作 夥伴關聯。

#### <span id="page-8-0"></span>授予可見度

授予合作夥伴可見度,以檢視其他合作夥伴訂購的授權和服務的方法如下。

**注意︰**如果您僅有一個 *Microsoft* 合作夥伴,則管理合作夥伴可見度設定不適用。

- 1. 前往商務中心**管理存取**區段,並選取**管理合作夥伴可見度**標籤。
- 2. 選取一個採購帳戶,如尚未執行此操作,可透過按一下**選取一個帳戶**實現。
- 3. 在**合作夥伴名稱**下,選取您希望使其可以檢視其他合作夥伴訂購的授權和訂閱的合作夥伴。
- 4. 在**授予可見度至**下,選取訂購了您希望其他合作夥伴可以檢視的授權和訂閱的合作夥伴。如果您僅有兩個合作夥伴,此處將僅列 出另一位合作夥伴。如果您有若干不同的合作夥伴,此處將列出各個合作夥伴。
- 5. 當您完成授予權限至合作夥伴後,選取**儲存**。您應看到一條以成功變更合作夥伴可見度的確認訊息。

如果您授予合作夥伴檢視其他合作夥伴購買的授權和訂閱的能力,Microsoft 將透過電子郵件通知他們,並告知他們如何在大量授權合作 夥伴中心檢視這些內容。

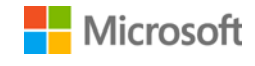

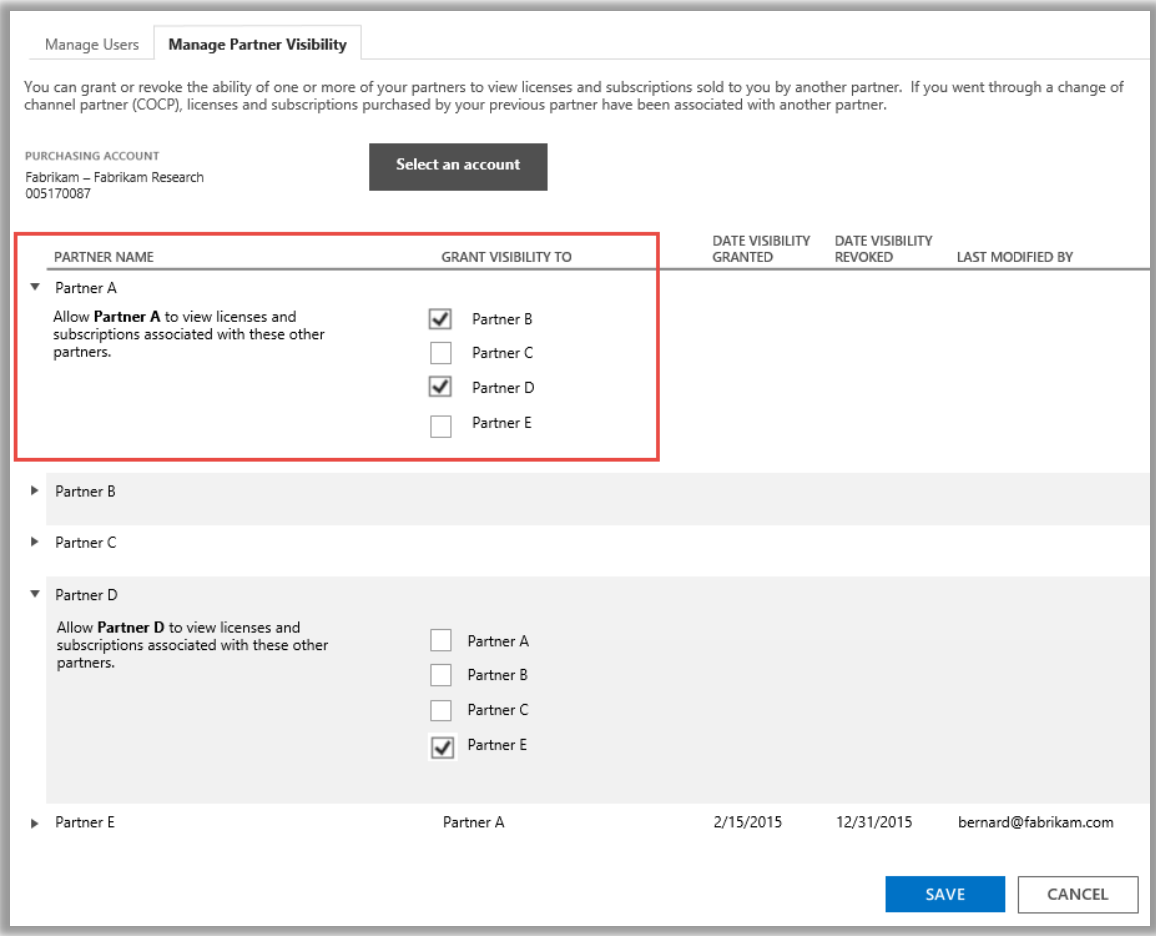

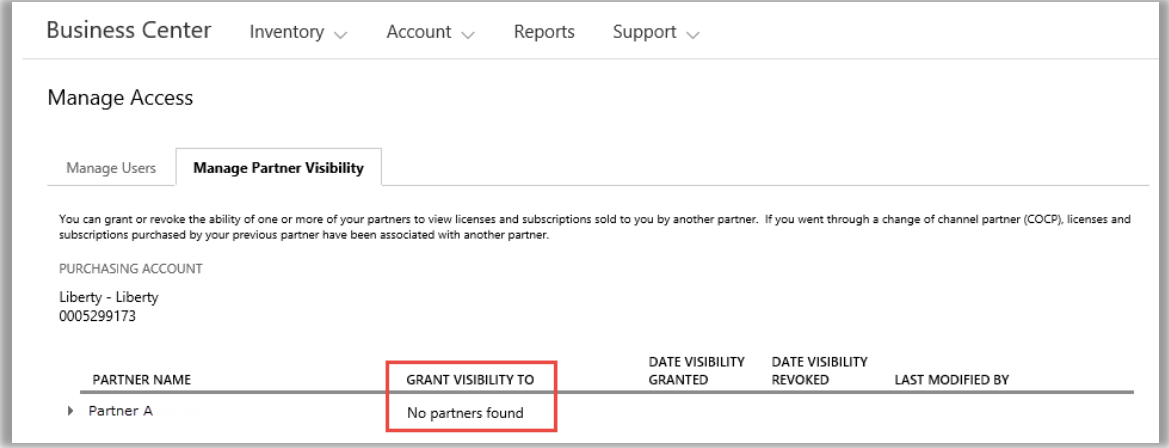

在此範例中,客戶僅有一個 Microsoft 合作夥伴 (合作夥伴 A),因此沒有其他合作夥伴可授予可見度。

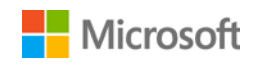